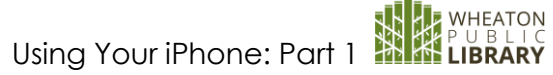

# Using Your iPhone: Part 1 iPhone X

### **Physical Appearance**

Front Side

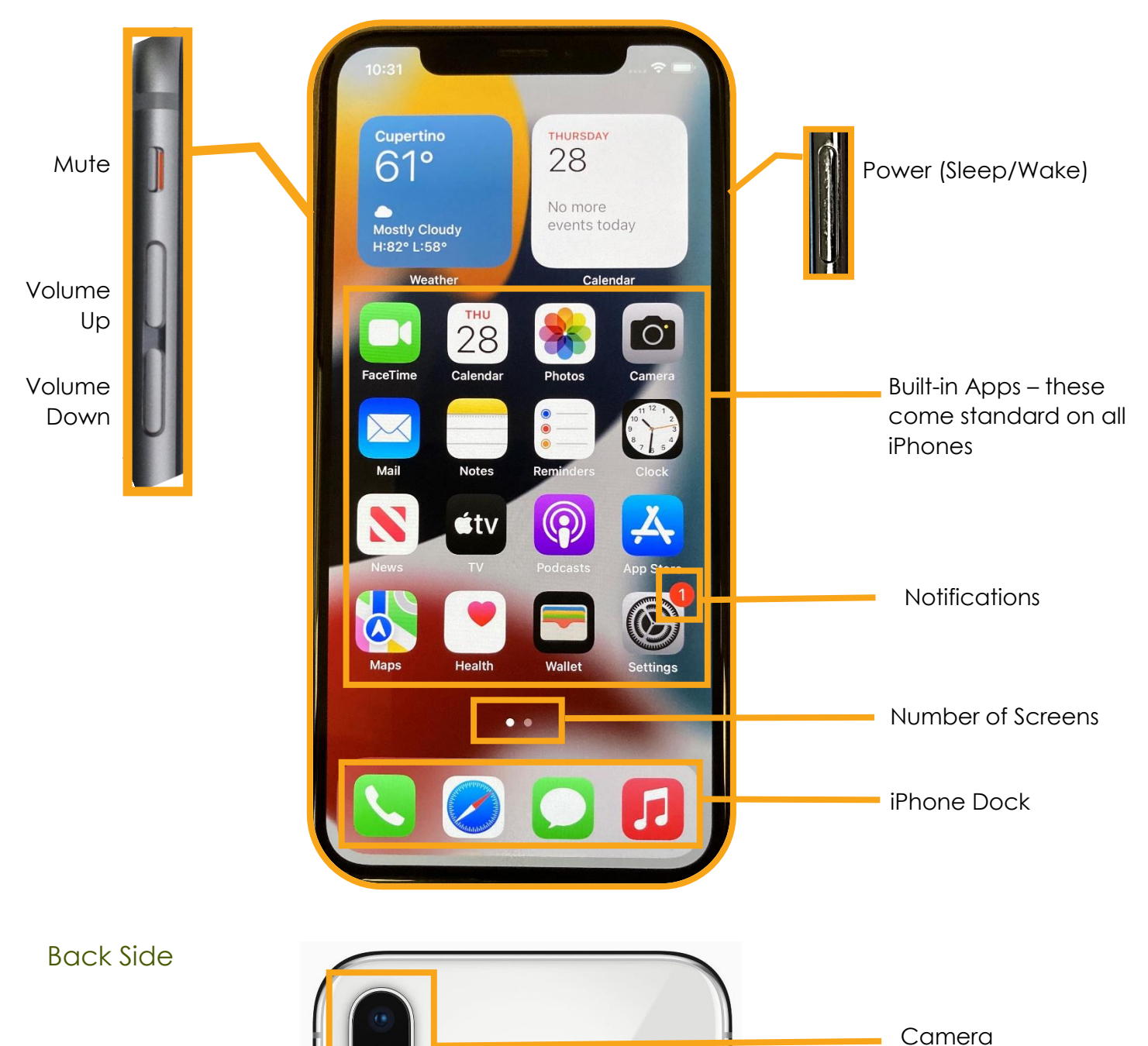

Using Your iPhone: Part 1

## **Making Calls**

- **Favorites** To create, go to **Contacts** →**Select an existing contact** → **Add to Favorites**
- Recents list of incoming, outgoing, and missed calls
	-
- $\frac{c_{\text{ontactors}}}{c_{\text{ontactors}}}$  **Contacts** Use  $+$  to add new contacts
- 
- **Keypad** use to make an "old fashioned" phone call. Remember

to press  $\bullet$  a second time to connect the call.

### **Texting and Messages**

Text messages (also called SMS or MMS) can be sent to anyone who has a smartphone. However, not everyone has a text plan set up, and messages sent between two iPhone users will look different than messages sent between an iPhone and Android user.

#### iMessage

• Texts between two iPhone users are usually called *iMessages,* and do not count against your text plan (if you have unlimited texting, this does not apply). You must have WiFi or cell data to send

an iMessage. Messages resemble a speech bubble with a blue background,

#### Text/SMS/MMS

If you send a text to an Android user, or a group text to a combination of iPhone and Android

users, the text will resemble a speech bubble with a green background, Like this Cenerally speaking, green speech bubbles are text messages, and blue speech bubbles are iMessages.

#### Texting Extras

**Voice to Text** – From the message screen, press the microphone  $\overline{\Psi}$  and then speak your message. To include punctuation, say what you want to include. For example, to send the message "What should we have for dinner?", say "What should we have for dinner question mark"

**Emojis** – From the message screen, press the smiley face. You'll find hundreds of tiny little graphics that can be added to messages.

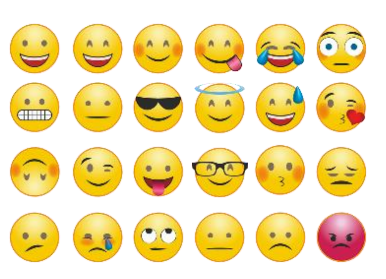

#### **What's in a Name?**

Adding people to your contacts helps identify callers. If a person is in your contacts, when they call or text, their name will be displayed on the screen. It's a helpful way to screen your calls and texts, since junk and sales calls are so prevalent.

Like this

**Toolbar** – use the icons below to insert photos, animated gifs, music and more to your text messages.

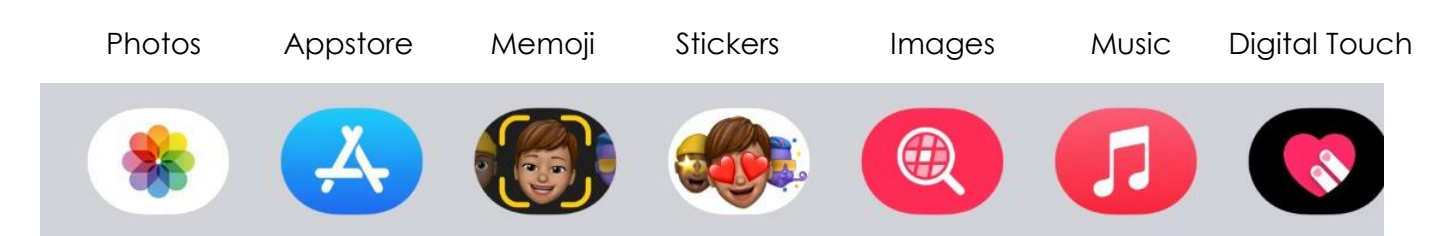

#### **Gestures**

- **Press** selects or opens most features of your phone
- **Press and Hold** Leave your finger resting on one area of the screen
- **Swipe** Rest your finger on the screen and then move your finger in the indicated direction (e.g. swipe right, swipe left, swipe up)
- **Pinch** start with your thumb and index finger about an inch apart, and then bring them closer together. This makes an image smaller on your screen.
- **Expand** the opposite of "pinch". Start with your thumb and index fingers very close together, and then pull them farther apart. Makes an image larger.
- **Return to Home Screen** swipe up from the bottom of the screen
- **Move between Apps –** Press and Hold your finger on the horizontal bar at the bottom of the screen.
- **Search** swipe down from the middle of the screen

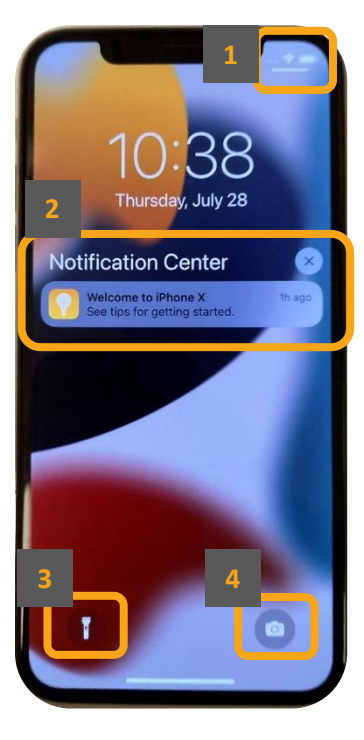

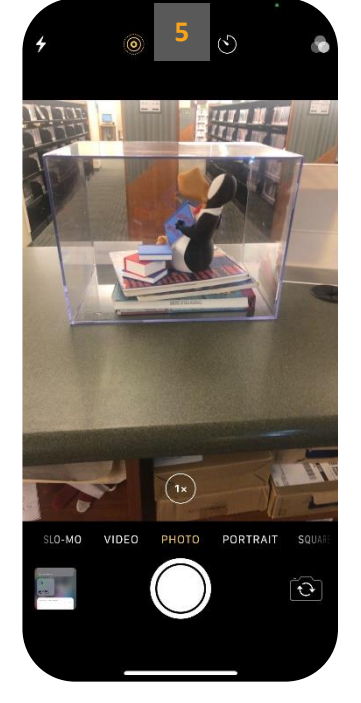

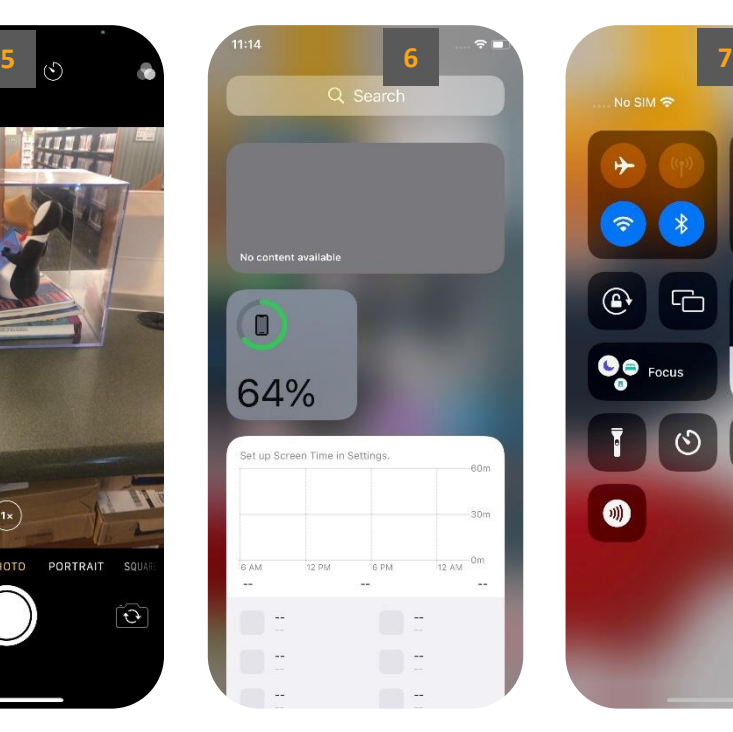

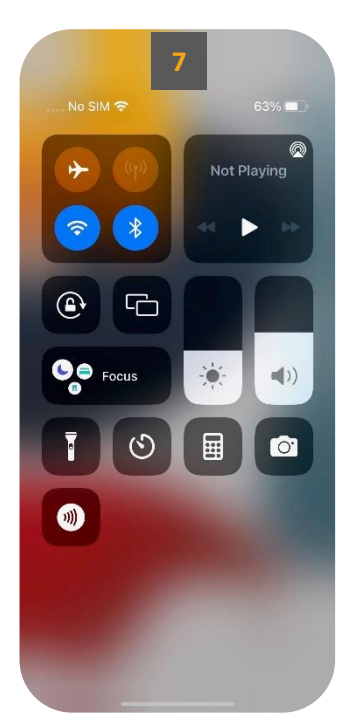

Lock Screen – this screen appears when you "wake" your phone by pressing the button on the right. Several features are available from the Lock Screen. Access the lock screen by swiping down and right from the top left corner.

- 1. **Battery Life**
- 2. **Notification Center**
- 3. **Flashlight**
- 4. **Camera**
- 5. **Quick Access to Camera** Swipe Left
- 6. **Today's View** Swipe Right
- 7. **Control Center** Pull down and left from top right corner

#### To Unlock  $\rightarrow$  Swipe Up.

- If you have the passcode enabled, you will need to enter it
- If Face ID is enabled, simply look at the phone

#### Restart

Pressing the power button on the right side of the phone turns the screen off, but does not actually turn off the power on your phone. To restart your phone, hold the **Power** button and the **Volume Up** at the same time. Then **Slide to** 

**Power Off** to turn off your phone completely. Press the Power button to turn it back on again.

• Force Restart – if your phone stops responding, press **Volume Up** → **Volume Down** → **Power.** This forces the phone to restart, but you only need to use this if the regular method does not work.

#### Emergency SOS

On the same screen as Restart, you will see the Emergency SOS option. This will call 911, even if you do not currently have cellular service on the phone.

• Emergency SOS also notifies anyone in your Emergency Contacts in the Health app.

IF YOU HAVE QUESTIONS, FEEL FREE TO EMAIL techclasses@wheatonlibrary.org

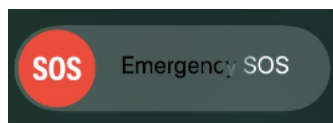

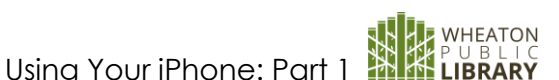

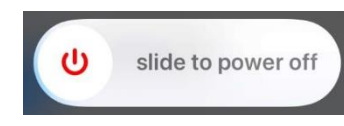